# **Manuel d'utilisation du logiciel**

# **ARAMIS MCO Version 2017**

Applicatif de Recueil Anonymisé de données Médicales et des Informations au Séjour

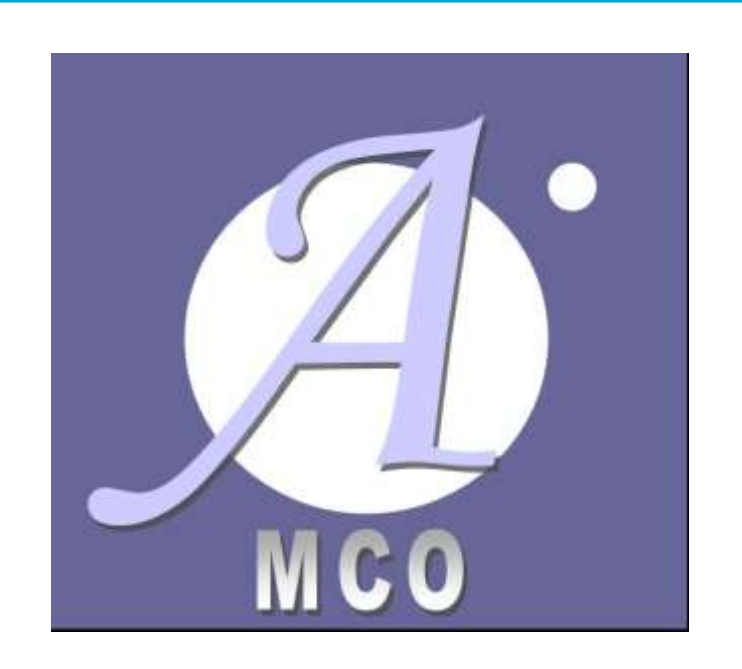

# **SOMMAIRE**

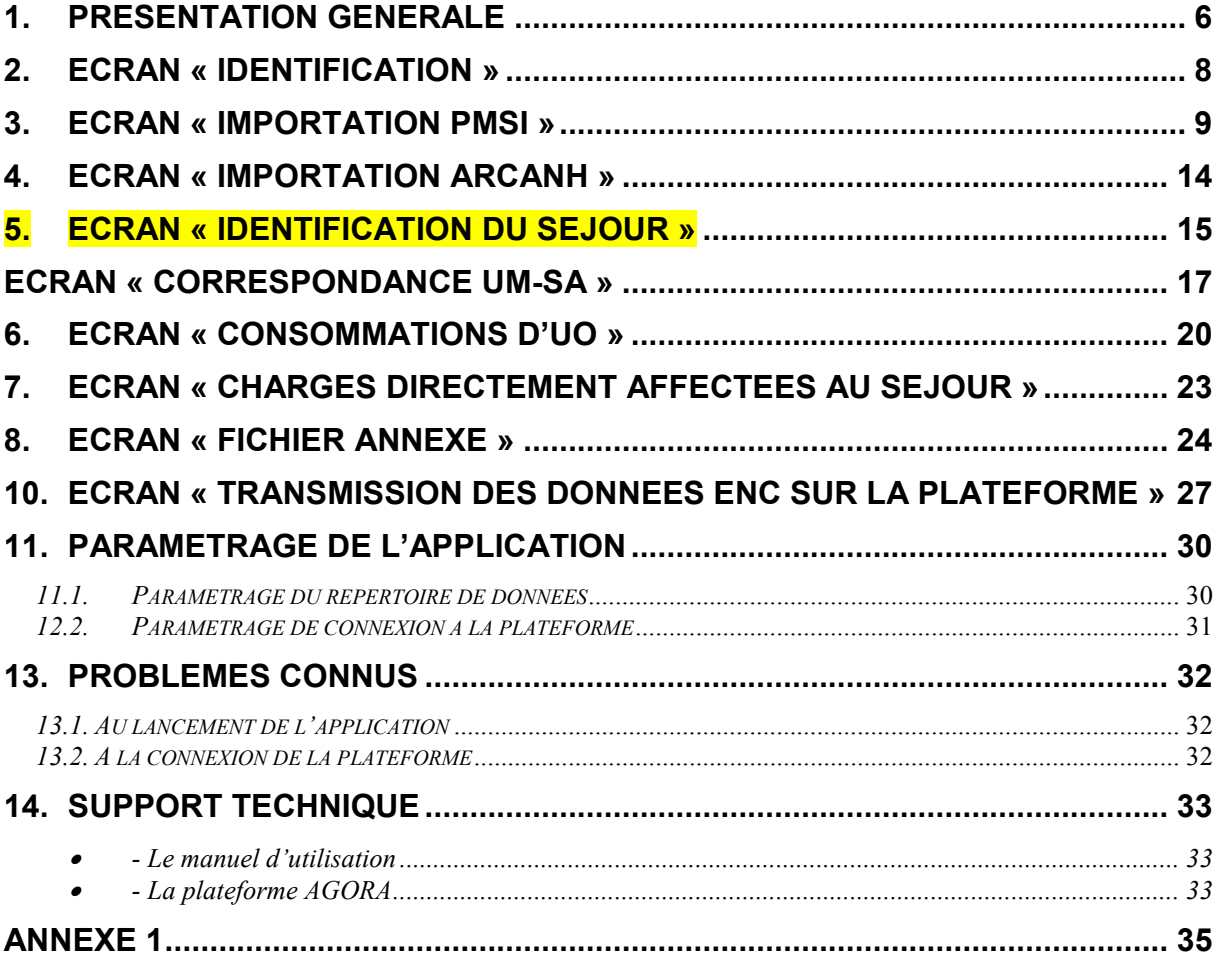

**Les nouveautés du logiciel ARAMIS 2017 se trouve en rouge et en gras dans le manuel à côté de cette Icône.**

# **Copyright©**

*Les droits d'auteur afférents au logiciel ARAMIS appartiennent à l'ATIH. Toute reproduction, adaptation et distribution du logiciel doit faire l'objet d'une autorisation formelle écrite préalable de la part de l'ATIH.*

#### **Préambule**

ARAMIS MCO a été développé pour le traitement des données 2017 dans le cadre de l'Etude Nationale de Coûts à méthodologie Commune MCO.

Il a pour vocation de contrôler les formats des données de séjour (RSS, nombre d'UO et charges directes) et de les anonymiser avant de les transmettre sur la plateforme dédiée à l'ENC.

Le présent manuel est accessible depuis le logiciel en cliquant sur le menu d'aide (« ? »).

### **IMPORTANT**

- Tous les fichiers de données par séjour sont au format texte (.txt ou .csv).
- Le nom des fichiers à fournir en entrée du logiciel ARAMIS n'est pas imposé.
- Le séparateur de champs est le « point-virgule ». Seul le fichier de RSS doit être sans séparateur tel que définit au format en vigueur pour le PMSI.
- Les montants en euros peuvent contenir des décimales. Le « point » ou la « virgule » doit être utilisé pour les décimales.
- Les numéros de SAMT sont à transmettre sans les points (exemple : 932.412 doit apparaître dans les fichiers en 932412).
- Pour une valeur manquante, le champ est mis à vide (si cette valeur figure entre 2 champs, mettre 2 points virgules consécutifs).

Le champ « date » est admis sous 2 formats : jjmmaaaa ou jj/mm/aaaa

 Chaque fichier demandé dans ARAMIS doit contenir le type d'information demandé pour l'ensemble de l'activité MCO (par exemple : toutes les consommations d'UO par séjour et SAMT de laboratoire doivent être réunies dans un seul fichier 4).

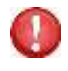

Afin de permettre à l'établissement d'éviter les concaténations préalables de fichier, ajout de la possibilité de transmettre plusieurs fichiers simultanément. Par défaut, la fonctionnalité ne s'active pas ; elle ne s'active que si l'établissement coche la case « Importer par dossier ».

# **CONFIGURATION REQUISE**

Avant d'installer le logiciel, assurez-vous que votre système est compatible avec les configurations suivantes :

Systèmes d'exploitation pris en charge (1) :

- Windows 7, Windows 8, Windows 10

- Windows Server 2008, Windows Server 2012, Windows Server 2016

(1) Liste des systèmes d'exploitations sur lesquels l'application a été testée.

NB : Microsoft ne supportant plus les systèmes d'exploitation Windows XP et Vista, l'ATIH n'en assure plus la compatibilité.

Prérequis logiciel :

- Microsoft .NET Framework 4.0 :

<http://www.microsoft.com/fr-fr/download/details.aspx?id=17718>

- Excel 2007 (ou supérieur)
- Lecteur de fichier PDF (Acrobate Reader ou autre)

**ATTENTION** : le logiciel ARAMIS est à usage local et ne doit pas être installé en réseau.

Les données d'ARAMIS sont stockées par défaut sur le poste mais il est possible de modifier le répertoire de stockage. Pour cela, se référer au paragraphe « Paramétrage de l'application ».

# **1. Présentation générale**

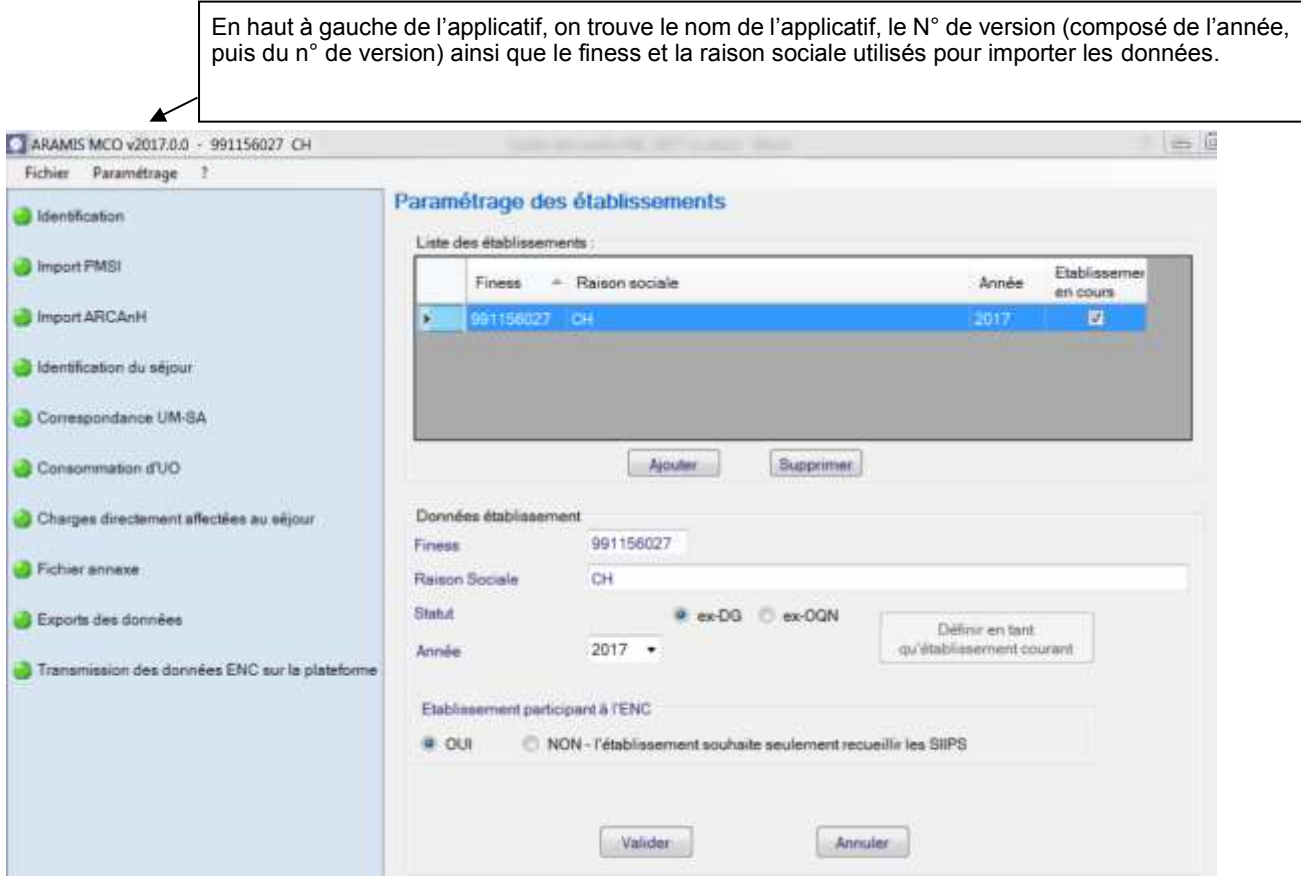

Le logiciel ARAMIS MCO est découpé verticalement en deux parties :

Le menu de gauche permet de sélectionner les différentes étapes à réaliser

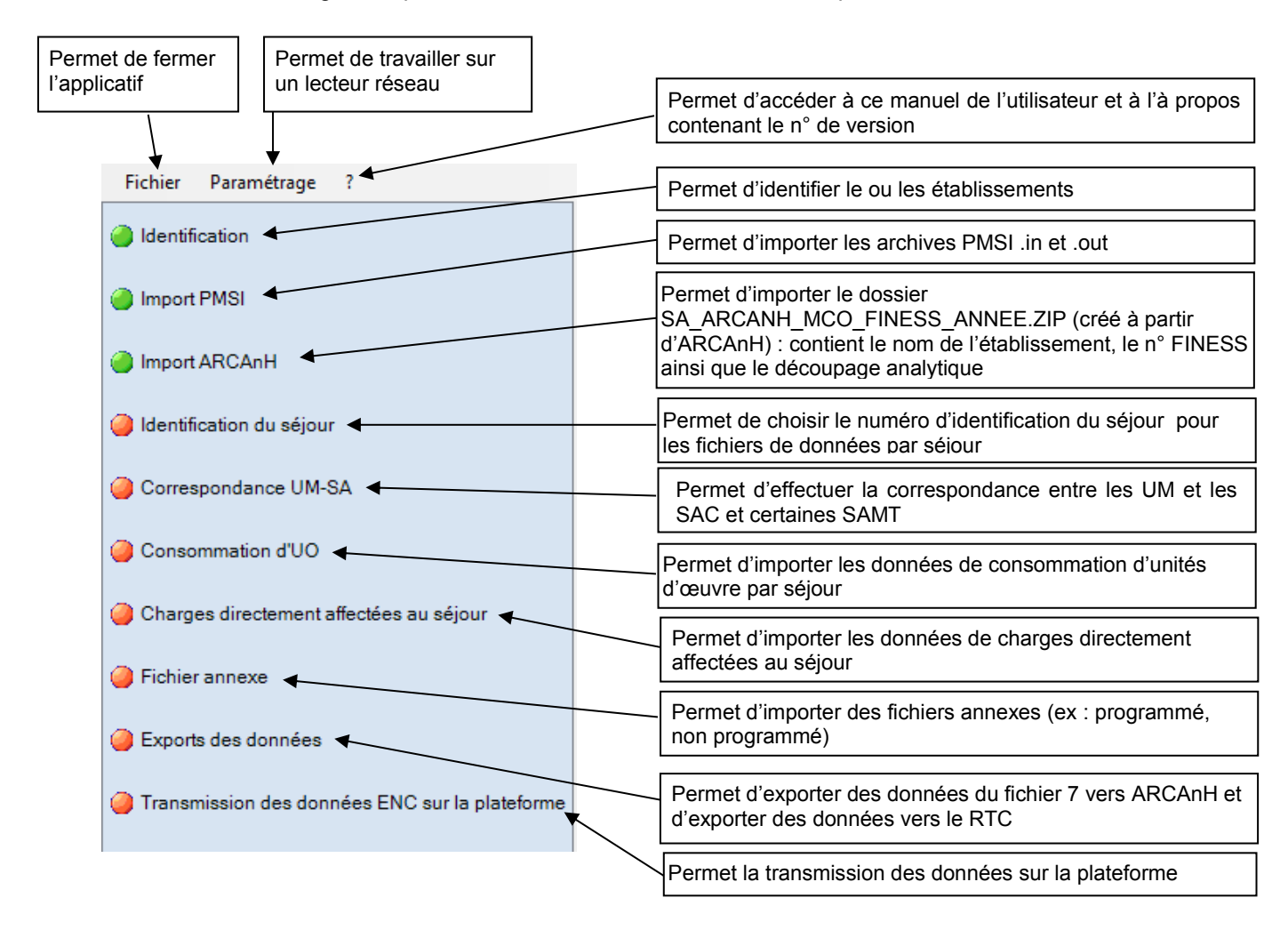

La partie de droite affiche les écrans de saisies des étapes.

A chaque validation d'étape, le logiciel contrôle les saisies en cours et active l'étape suivante si les contrôles ont été effectués avec succès.

# **2. Ecran « Identification »**

L'écran d'identification se présente sous la forme suivante :

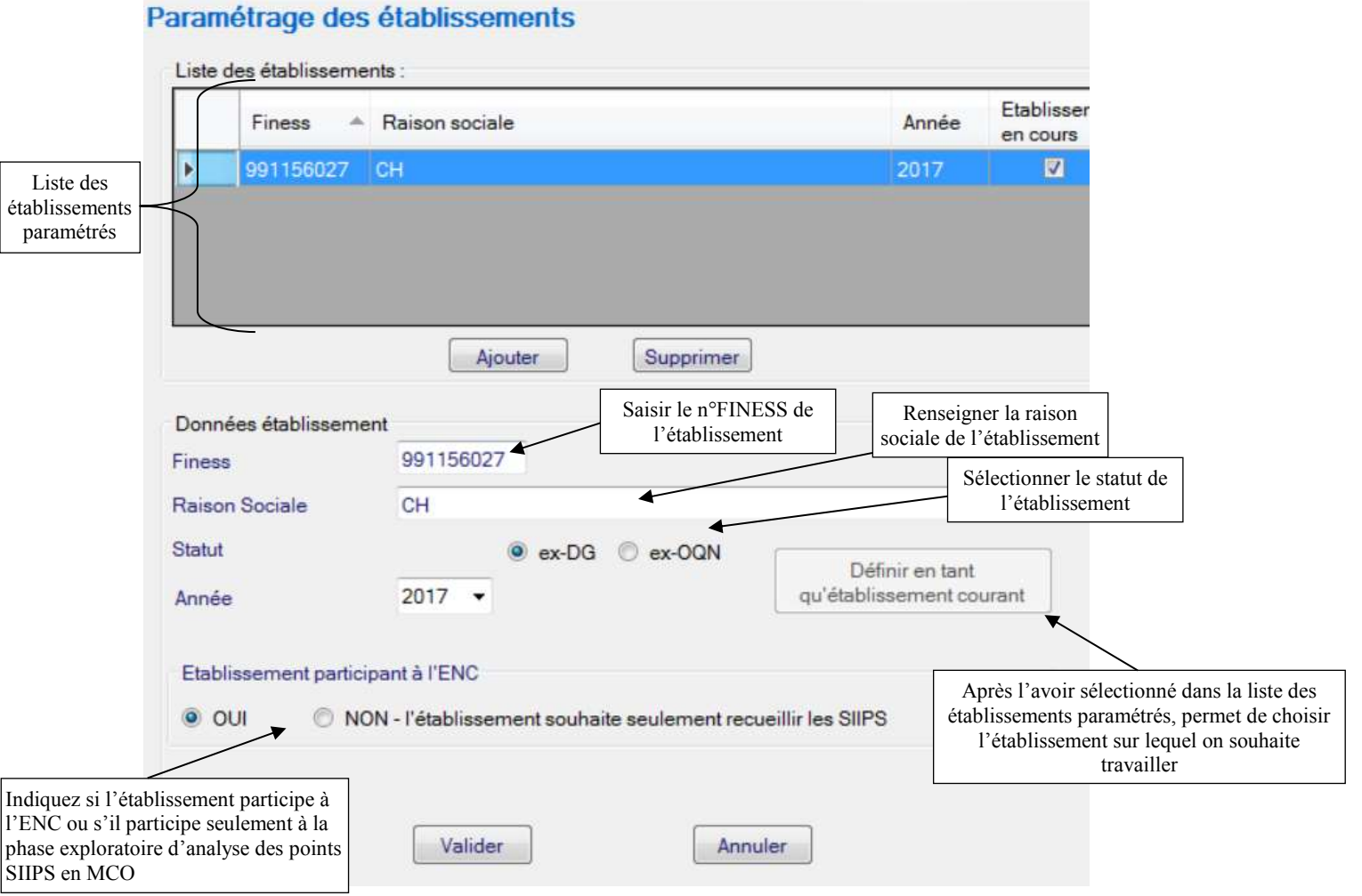

#### **NB : utilisation d'ARAMIS par les établissements souhaitant transmettre uniquement un recueil de points SIIPS.**

Depuis l'initiation de la phase exploratoire sur l'intégration des points SIIPS dans l'ENC MCO pour la mesure de la charge en soins, le logiciel ARAMIS peut être utilisé par tout établissement disposant d'un recueil de points SIIPS décrivant tout ou partie de son activité MCO (un service, une équipe, un étage, etc.), afin de transmettre à l'ATIH les données qui permettront d'analyser les données SIIPS et leur éventuel impact sur la méthodologie ENC MCO.

Pour signaler que l'établissement identifié dans ARAMIS ne participe pas à l'ENC MCO, mais uniquement à la collecte de recueils SIIPS, il est nécessaire de cocher la case « *NON* » de l'encadré « *Établissement participant à l'ENC* » avant de valider cette étape.

Il est possible de paramétrer plusieurs établissements. Pour paramétrer un nouvel établissement, cliquez sur *Ajouter.* Une nouvelle ligne apparaît alors dans la liste des établissements et vous pouvez renseigner les différents éléments d'identification à partir de la partie basse de la fenêtre.

Lorsque tous les éléments sont renseignés, vous pouvez alors cliquer sur le bouton *« Valider »* pour enregistrer le paramétrage de l'établissement.

Vous pouvez alors sélectionner l'établissement sur lequel vous souhaitez travailler en le sélectionnant dans la liste des établissements paramétrés et en cliquant sur *Définir en tant qu'établissement courant*.

Au moment de l'enregistrement de l'établissement :

- Le finess doit être sur 9 caractères et existant.
- $\triangleright$  La raison sociale est obligatoire.
- $\triangleright$  Le statut de l'établissement est obligatoire

Le bouton *« Annuler »* annule la saisie de l'établissement en cours.

Le bouton « **Supprimer** » permet de supprimer l'établissement sélectionné dans le tableau.

**Attention : Une mauvaise identification entre ARCAnH et ARAMIS au niveau du statut de l'établissement peut nécessiter que l'établissement procède à nouveau à l'import complet de ses données.**

# **3. Ecran « Importation PMSI »**

Cette phase permet d'importer les informations PMSI. L'importation se fera de manière automatique. L'établissement aura également la possibilité de renseigner le répertoire de stockage des fichiers in.zip et out.zip générés par le logiciel GENRSA ou AGRAF.

Cette option devient active une fois l'identification effectuée. Toutes les étapes suivantes restent inactives à l'exception du bouton <Importation ARCANH>.

Les archives PMSI contiennent 2 dossiers zip dont les noms sont standardisés par les logiciels PMSI sous la forme suivante :

Finess.annee.periode\_de\_traitement.dateheure.in.zip Finess.annee.periode\_de\_traitement.dateheure.out.zip

#### **Déroulement de l'étape :**

L'utilisateur doit choisir une période de traitement, puis l'emplacement où se trouvent ses archives PMSI correspondantes à la période choisie. Il doit ensuite cliquer sur *« Enregistrer »* afin de vérifier et importer ces archives.

A cette étape, le logiciel vérifie que les données sont celles envoyées sur la plateforme e-PMSI pour les périodes M12 et M0 2017.

Le nom de la dernière archive pour la période sélectionnée s'inscrit dans le pavé « Information ».

# Import des données PMSI 2017

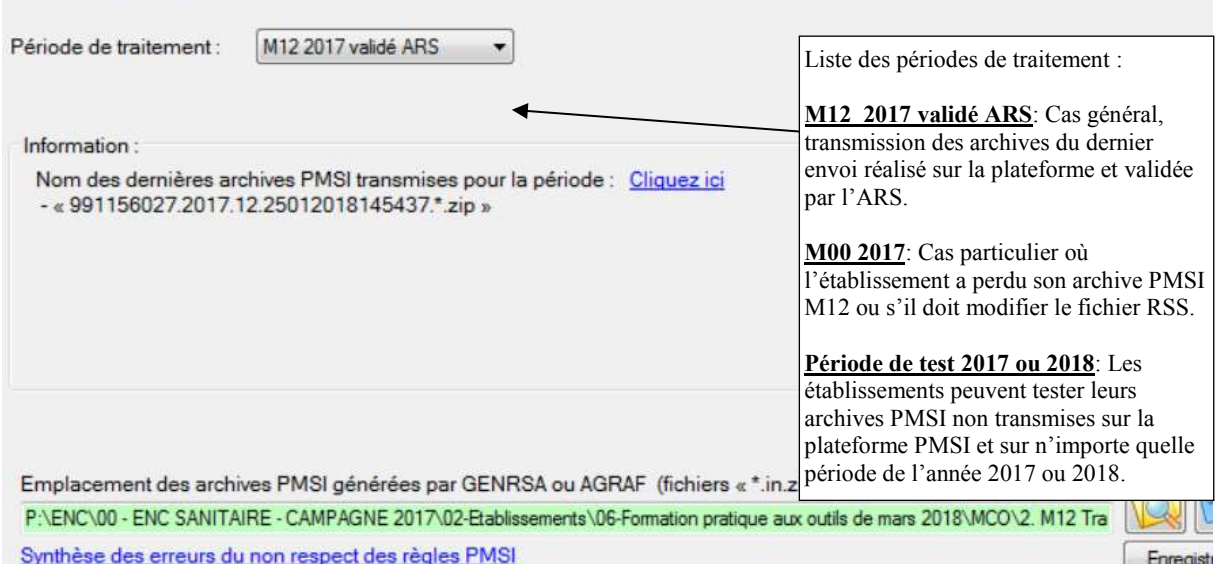

Cette étape, mise en premier, peut permettre à l'établissement de tester ces archives PMSI sans avoir à utiliser ARCAnH. Cela permet de repérer les problèmes d'unicité et les problèmes liés aux contrôles PMSI (voir contrôles dans la 3 ème partie).

Dans le cas où l'établissement choisit comme période de traitement M0, il aura besoin d'un code d'accès pour continuer, le message suivant s'affiche : « Contacter l'ATIH sur [enc.mco@atih.sante.fr](mailto:enc.mco@atih.sante.fr) afin d'obtenir ce code ». L'établissement doit donc contacter l'ATIH et justifier l'utilisation d'un M0 afin d'avoir l'autorisation d'utiliser cette période.

#### *- Contrôles effectués à l'importation des archives .in et .out sur la validité des archives*

#### *Contrôles réalisées pour les périodes de traitement M12 validé ARS ou M0.*

□□II n'y a pas de données transmises sur e-PMSI qui correspond à votre paramétrage : Finess XXXXXXXXX - Période XX - Statut XXX.

Le message suivant s'affiche :

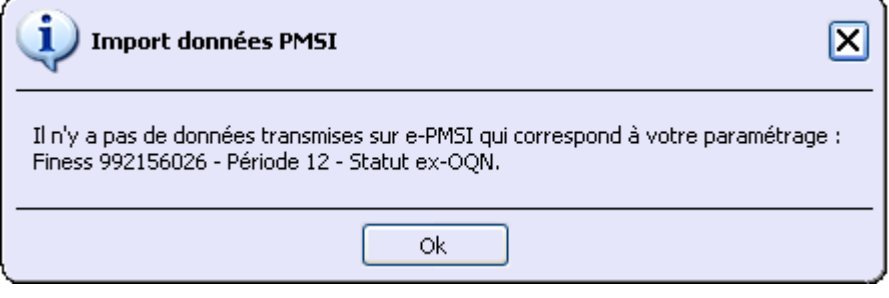

□□Le dossier indiqué ne comporte aucune archive PMSI composée de 2 fichiers nommés 'FINESS.Annee.Mois.\*.in.zip' et 'FINESS.Annee.Mois.\*.out.zip'

□□Le dossier indiqué ne comporte pas l'archive qui correspond à la dernière transmission. Vérifier la date de transmission de l'archive.

### *Contrôles réalisées pour les périodes de traitement M12 validé ARS ou M0.*

□□Vous devez sélectionner le répertoire de vos archives GENRSA ou AGRAF.

*NOM\_DOSSIER*. L'archive est composée de 2 fichiers nommés : 'FINESS.Annee.Mois.\*.in.zip' et 'FINESS.Annee.Mois.\*.out.zip'

- *Contrôles effectués à l'importation des archives .in et .out sur la qualité des données PMSI*

Lorsque des erreurs de format ont été détectées le message ci-dessous est affiché :

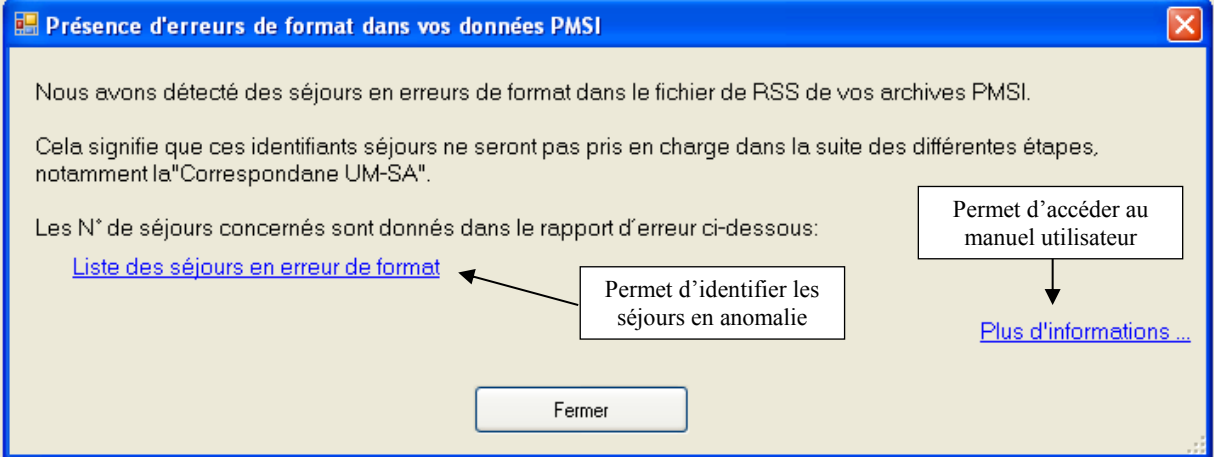

Lorsque des problèmes d'unicité ont été détectés, le message ci-dessous est affiché :

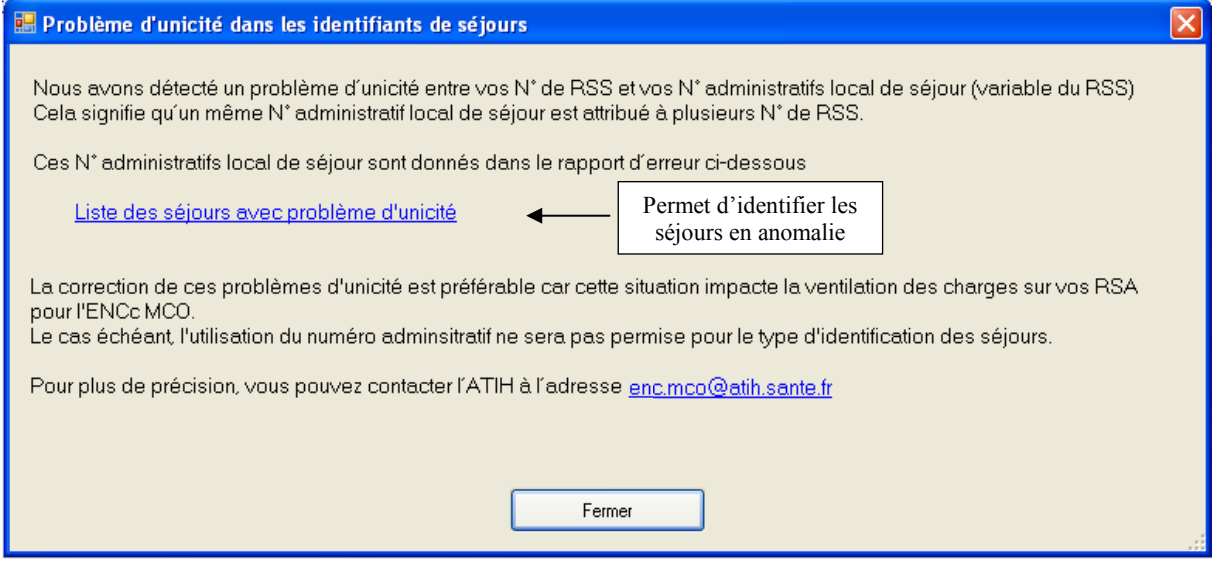

**IMPORTANT :** Il est préférable de corriger les erreurs d'unicité mais ces contrôles ne sont pas bloquants. Cependant dans l'étape « Identification séjour » seule l'option « Utilisation du numéro RSS du fichier RSS » sera possible, les autres options resteront grisées.

Autres contrôles effectués :

□□Au moins une UM n'est pas renseignée dans le RSS.

Le message suivant s'affiche :

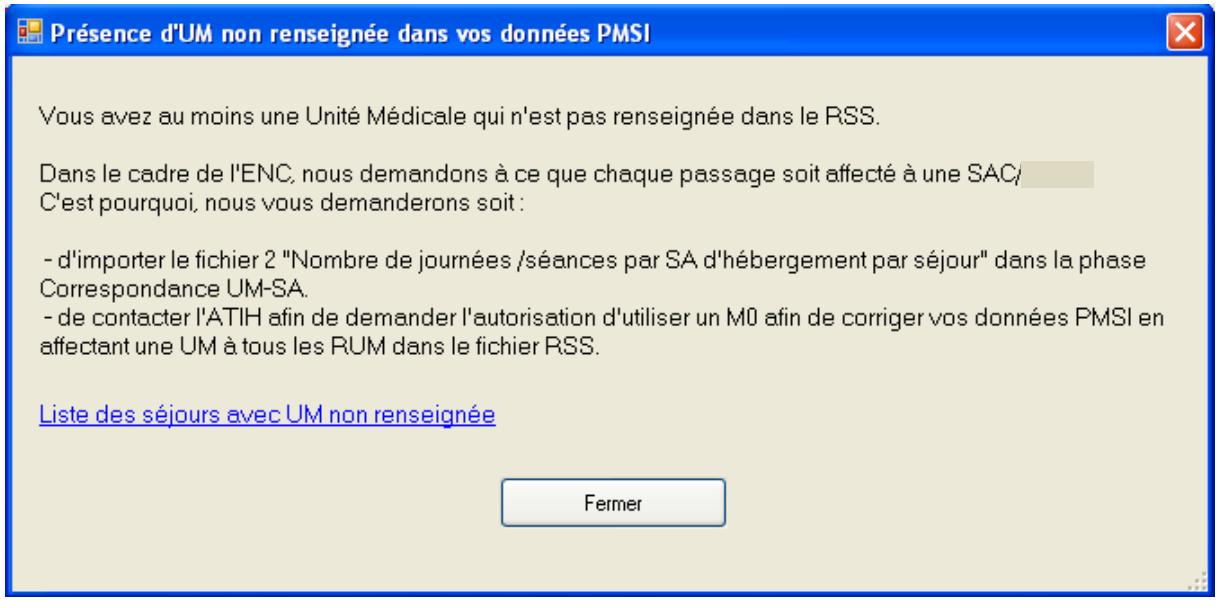

**IMPORTANT :** Dans l'étape « Correspondance UM-SA », seule l'option « Importation du nombre de journées/séances par SA d'hébergement et par séjour » sera possible, les autres options resteront grisées.

□□ Anomalies détectées par la fonction de groupage et le logiciel PMSI

Un rapport sera alors édité : il présente sous forme de tableau les erreurs du PMSI récupérées dans le fichier LEG du PMSI. :

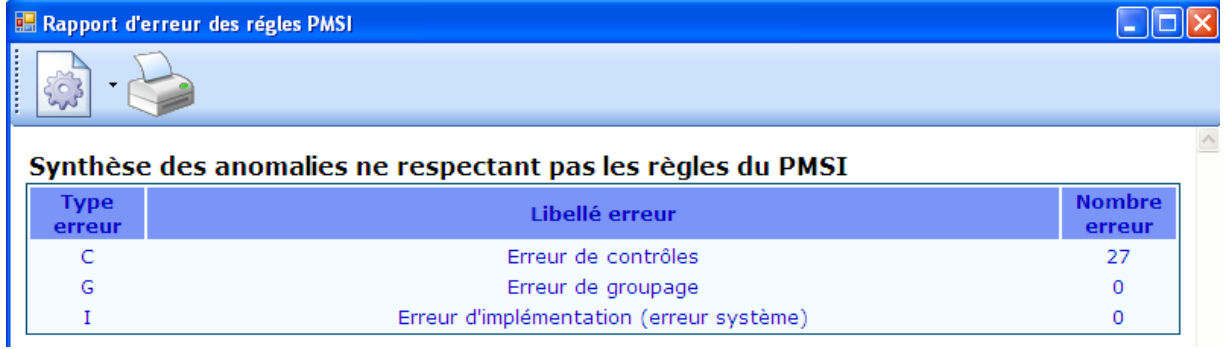

Pour corriger ces erreurs, il faut se reporter aux manuels GENRSA et AGRAF et refaire le processus de validation des archives.

L'ATIH conseille de corriger au maximum ces erreurs.

Au moment de la validation de l'étape « Importation PMSI » l'un des messages suivants s'affiche :

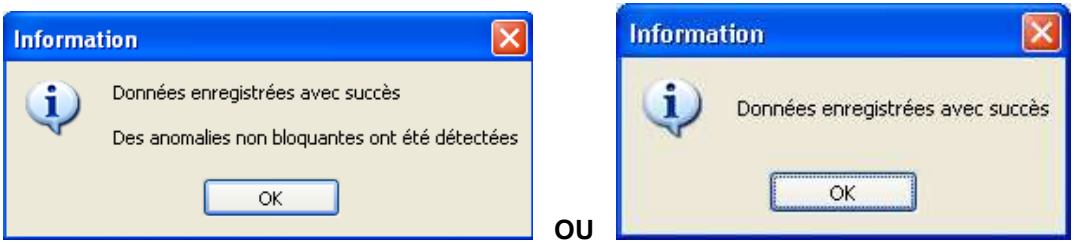

Si l'importation du fichier de RSS doit être effectuée à nouveau, tous les fichiers complémentaires doivent être importés à nouveau (mise à zéro des fichiers, ne pas prendre en compte les importations précédentes).

Si vous choisissez la période de traitement « Période de tests 2017 », l'étape « transmission des données ENC sur la plateforme » restera inaccessible. L'établissement ne peut pas transmettre ses données sur la plateforme car il s'agit d'une période de test.

# **4. Ecran « Importation ARCANH »**

Cet écran permet de sélectionner le fichier SA\_ARCAnH\_MCO\_FINESS\_ANNEE.zip: fichier généré à partir du logiciel ARCAnH, bouton *Export vers Aramis.* Ce fichier contient les éléments d'identification de votre établissement (finess, statut, découpage en SA …).

Cette étape devient active une fois l'identification effectuée. Toutes les autres options sont inactives à l'exception de l'étape « Importation PMSI » et « fichier annexe »

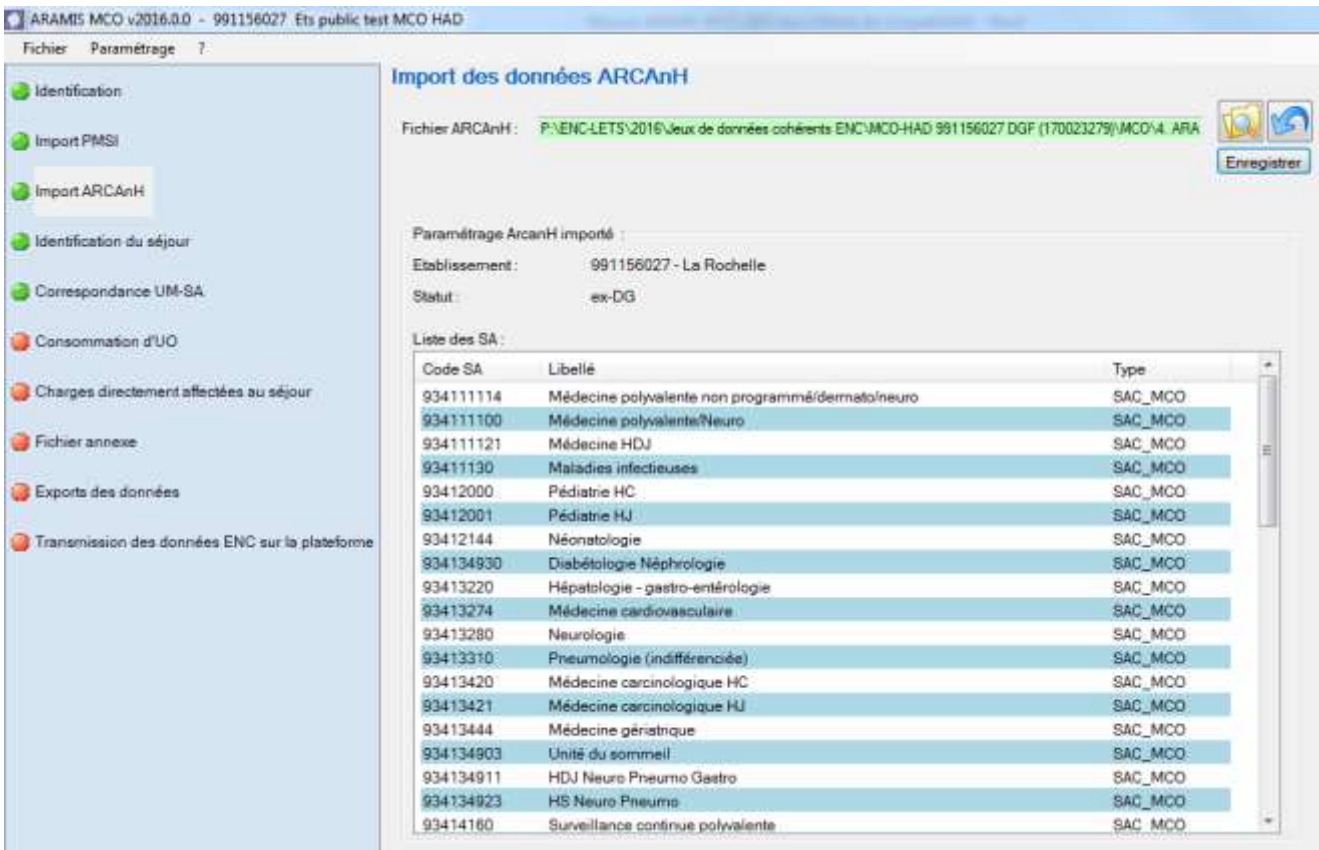

#### *- Actions des différents boutons :*

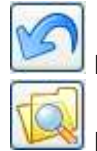

Permet d'annuler l'importation, le chemin du fichier est vierge.

Permet de sélectionner le fichier SA\_ARCANH\_MCO\_FINESS\_ANNEE.zip

Enregistrer Permet d'effectuer l'import. - *Contrôles effectués à l'importation du dossier* 

- $\square$  Le FINESS du fichier SA\_ARCANH\_MCO ne correspond pas à celui de l'établissement en cours.

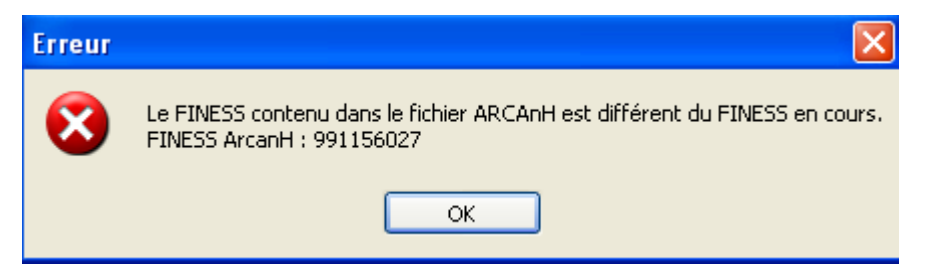

- $\Box$  Ce fichier ne provient pas d'ARCAnH ou il a été modifié.

Le dossier SA\_ARCAnH\_MCO\_FINESS.zip a été modifié ou n'a pas été constitué à partir d'ARCAnH

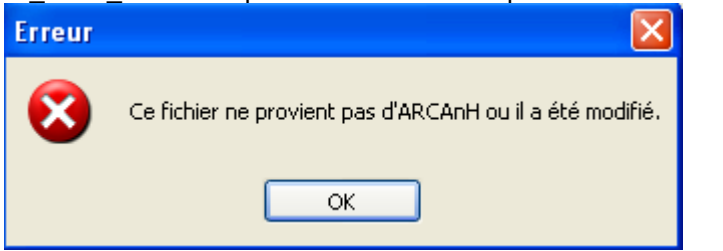

- Le statut du fichier SA\_ARCAnH\_MCO\_FINESS.zip ne correspond pas à celui de l'établissement en cours.

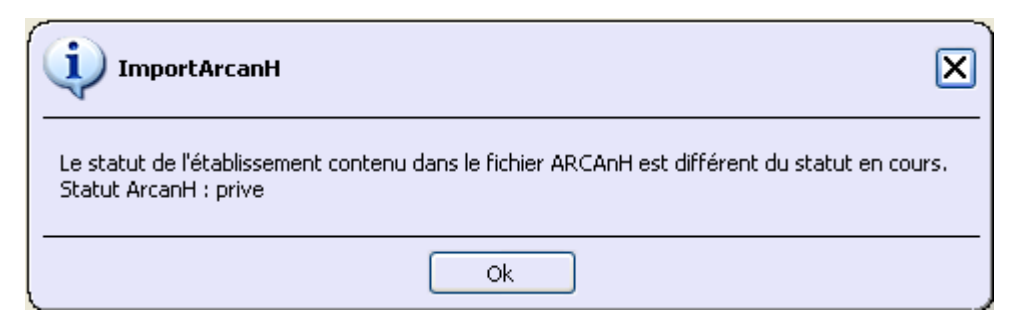

Le statut sélectionné dans ARCAnH est différent de celui sélectionné dans ARAMIS.

Le message suivant s'affiche et valide le bon déroulement de l'import :

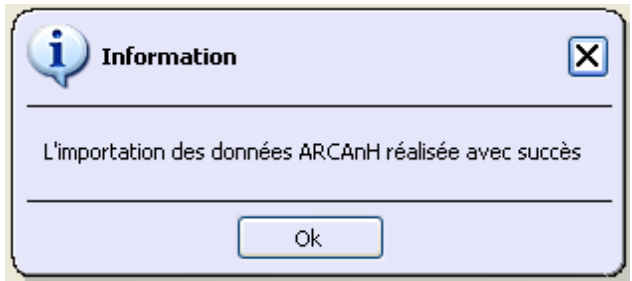

**5. Ecran « Identification du séjour »**

Cette étape permet de définir le N° de séjour qui sera utilisé par l'établissement lors de toutes les prochaines étapes d'ARAMIS. L'établissement devra cocher l'une des options suivantes :

- Utilisation du numéro de séjour RSS du fichier de RSS
- Utilisation du numéro administratif local de séjour du fichier RSS
- Utilisation du fichier de correspondance numéro de RSS numéro de séjour interne

Cette étape devient active dès lors que l'identification, les fichiers PMSI et le fichier SA\_ARCANH\_MCO\_FINESS\_ANNEE.zip ont été importés.

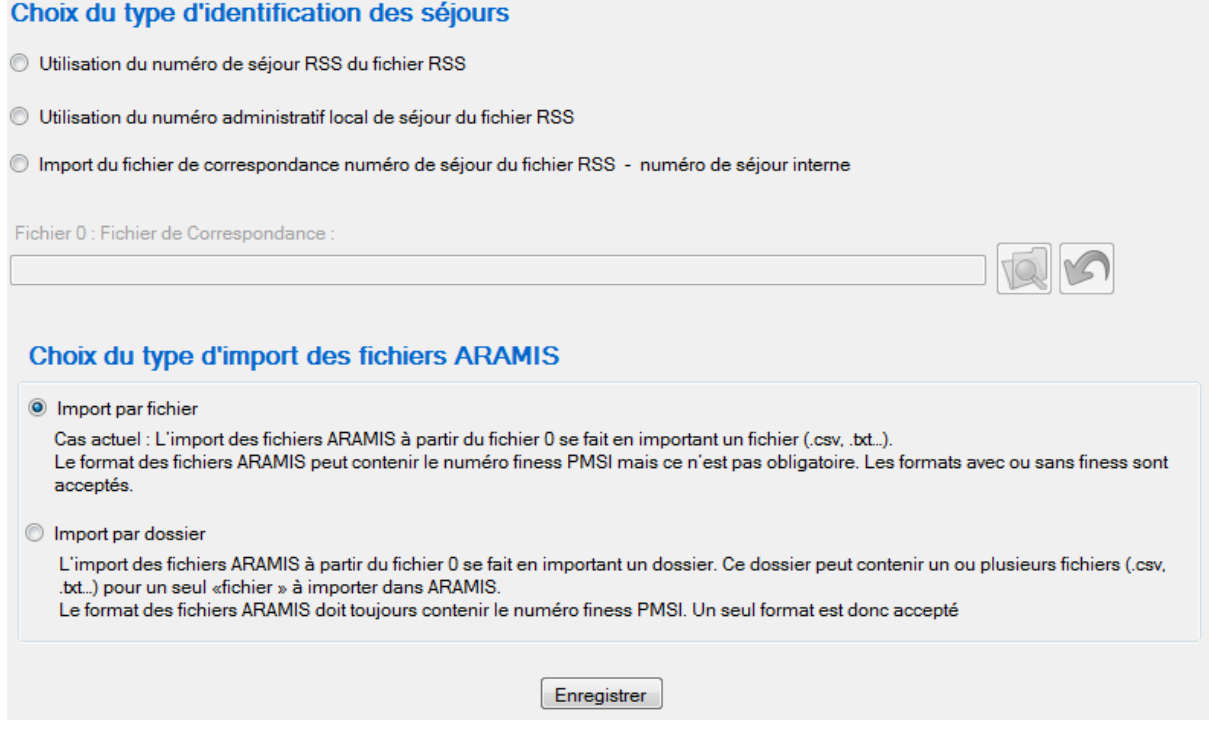

**Choix du type d'identification des séjours**

Dans le cas du numéro de séjour interne, vous devez importer un fichier de correspondance dont le format est le suivant (fichier 0) (cf le Guide des outils pour le format du fichier)

Dans le cas où, dans la phase « Importation PMSI », il y avait des problèmes d'unicité entre le numéro de séjour RSS et le numéro administratif, les choix possibles de type d'identification des séjours sont :

- le N° de séjour RSS du fichier de RSS
- l'importation du fichier de correspondance n° de RSS et n° interne.
- **Choix du type d'import des fichiers ARAMIS**

Les établissements doivent choisir le type d'import des fichiers ARAMIS. :

- **soit en important un fichier** :
	- le format de fichiers peut contenir le finess **PMSI** mais ce n'est pas obligatoire. Les formats avec ou sans finess sont acceptés.
- **soit en important un dossier avec tous les fichiers** contenus dans le dossier.
	- seul le format avec finess **PMSI** est accepté.

# **Ecran « Correspondance UM-SA »**

Cette étape permet de définir la correspondance entre les UM qui se trouvent dans le PMSI et les SA qui se trouvent dans le SA\_ARCANH\_MCO\_FINESS\_ANNEE.zip.

Ce bouton devient actif dès lors que les 4 étapes précédentes ont été réalisées avec succès.

L'établissement aura 3 possibilités :

- Saisie manuelle de la correspondance UM-SA
- Importation du fichier de correspondance UM-SA
- Importation du nombre de journées /séances par SA d'hébergement et par séjour

Dans le cas d'import, le format des fichiers demandés se trouve dans le document « Guide des outils ENC » publié sur le site de l'ATIH :<https://www.atih.sante.fr/enc-mco-donnees-2017>

#### **Correspondance UM-SA**

Dans cette étape, vous devez choisir une des 3 façons de réaliser la correspondance UM-SA :

- Saisie manuelle UM-SA: Affectation à chaque UM d'une SA de la liste déroulante
- <sup>O</sup> Import du Fichier 1 : Fichier qui répertorie toutes les UM et affecte la SA correspondante
- Import du Fichier 2 : Fichier qui répertorie par séjour et par SA le nombre de journées/séances

L'ATIH préconise l'une des 2 premières solutions.

Fichier 1 : Correspondance UM-SA Т Rapport contenant 0 erreurs bloquantes et 0 erreurs non bloquantes. Enregistrer

NB : l'ATIH préconise l'importation du fichier de correspondance UM-SA.

Depuis l'ENC MCO 2015, il peut y avoir une correspondance UM-SAC ou UM-SAMT selon les racines suivantes : SAC = SA commençant par 9341-9342-9343-9333

SAMT = SA commençant par 9331 - 9332 -93291

#### **Saisie Manuelle**

Lorsque vous sélectionnez l'option « saisie manuelle de la correspondance UM-SA », la liste des SAC et SAMT concernées présentes dans ARCAnH apparaît dans la fenêtre suivante :

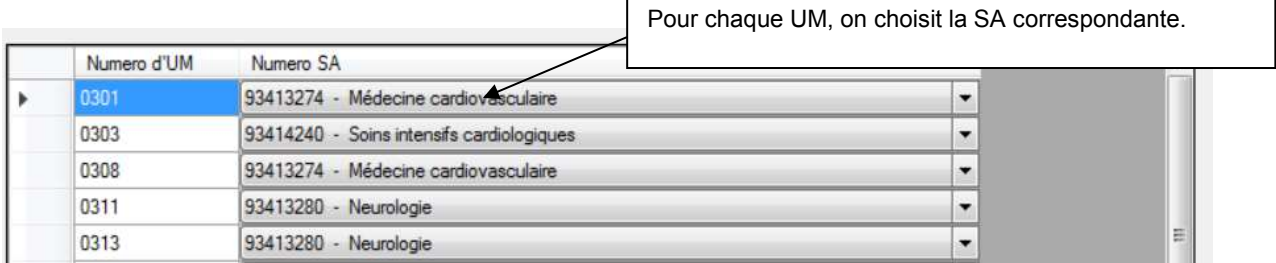

Une UM devra obligatoirement se voir affecter une seule SAC/SAMT. Inversement, une SAC/SAMT se voit affecter au moins une UM.

#### **Fichier 1 : Correspondance UM-SA**

Lorsque vous sélectionnez l'option « Importation du fichier de correspondance UM-SA », l'import du fichier 1 : Correspondance UM-SA apparaît :

Fichier 1 : Correspondance UM-SA

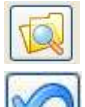

Permet de sélectionner le fichier.

Permet d'annuler la sélection du fichier.

Cliquer sur **Enregistrer** pour valider l'importation du fichier.

Une fois sélectionné, le logiciel contrôle alors ces données et affiche un rapport contenant :

- La liste des anomalies éventuelles, bloquantes ou non ;
- Une synthèse des erreurs ;
- Un ou plusieurs rapports de sorties éventuels.

Une fois sélectionné, le logiciel contrôle alors ces données et affiche un rapport contenant :

- La liste des anomalies éventuelles, bloquantes ou non ;
- Une synthèse des erreurs ;
- Un ou plusieurs rapports de sorties éventuels.

Pour les établissements mutli-finess géographiques (principalement les CHU), le fichier 1 doit contenir le FINESS géographique par UM.

# **Si vous constatez des erreurs, vous devez corriger votre fichier et le réimporter**

Votre superviseur pourra vous contacter pour vous demander des explications en cas d'erreurs non bloquantes persistantes.

Pour le réimporter, supprimer d'abord le lien précédent en cliquant sur Tout se remet à blanc. Vous pouvez recommencer l'importation.

# **Fichier 2 : Importation du nombre de journées/séances par SA d'hébergement et par séjour**

Lorsque vous sélectionnez l'option « Importation du nombre de journées/séances par SA d'hébergement et par séjour », l'import du fichier 2 apparaît :

Fichier 2 : Nombre de journées/séances par SA d'hébergement par séjour

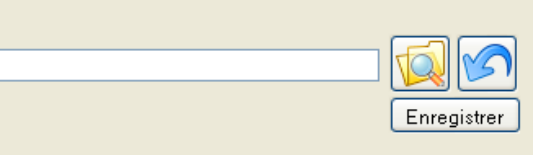

Enregistrer

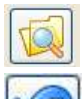

Permet de sélectionner le fichier.

Permet d'annuler la sélection du fichier.

Cliquer sur  $\lfloor$  Enregistrer  $\rfloor$  pour valider l'importation du fichier. Une fois sélectionné, le logiciel contrôle alors ces données et affiche un rapport contenant :

- La liste des anomalies éventuelles, bloquantes ou non ;
- Une synthèse des erreurs ;
- Un ou plusieurs rapports de sorties éventuels.

#### **Si vous constatez des erreurs, vous devez corriger votre fichier et le réimporter**

Votre superviseur pourra vous contacter pour vous demander des explications en cas d'erreurs non bloquantes persistantes.

Pour le réimporter, supprimer d'abord le lien précédent en cliquant sur Tout se remet à blanc.

Vous pouvez recommencer l'importation.

**Important** : Si lors de l'importation des archives PMSI, des séjours sont sans UM, un message vous informe que vous ne pouvez importer que le fichier 2. L'information est également affichée au moment de l'importation des archives PMSI.

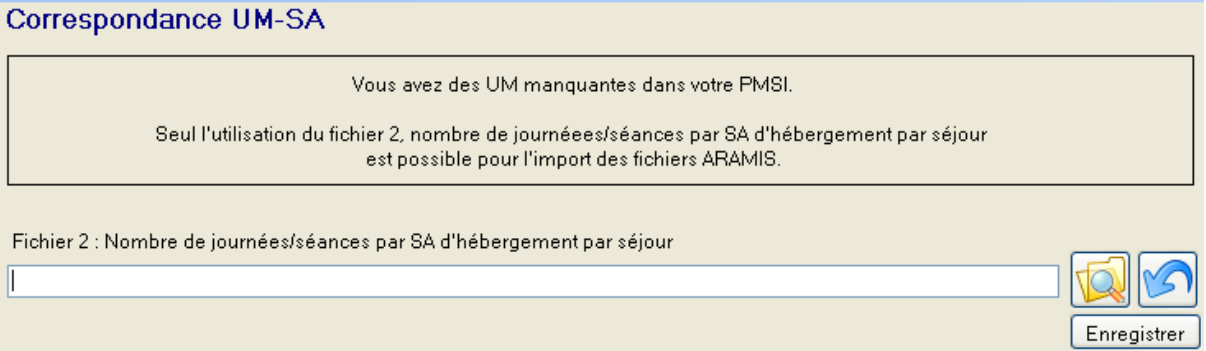

# **6. Ecran « Consommations d'UO »**

Dans cette étape, l'établissement doit importer les fichiers de suivis des UO de SAMT au séjour. Le cas échéant, l'établissement a aussi la possibilité d'importer un fichier de suivi au séjour des omégas pour sa (ses) SAC de réanimation.

Les fichiers sont importables un à un. Cinq fichiers au maximum peuvent être importés à cette étape : pas de fichier obligatoire.

Dans le cas où l'établissement a plusieurs fichiers pour le même type de données, c'est à lui de concaténer ses fichiers en 1 seul pour l'importation ARAMIS.

Pour tous les fichiers importés, si le fichier a bien été importé et que le rapport d'erreur s'affiche en vert (0 erreurs bloquantes et 0 à plusieurs erreurs non bloquantes), alors le chemin d'accès du fichier est vert. Sinon le rapport est rouge et le chemin reste blanc.

Le format des fichiers demandés se trouve dans le document « Guide des outils ENC » publié sur le site de l'ATIH :<https://www.atih.sante.fr/enc-mco-donnees-2017>

# **Ecran « consommation d'UO des SAMT et des SAC de réanimation »**

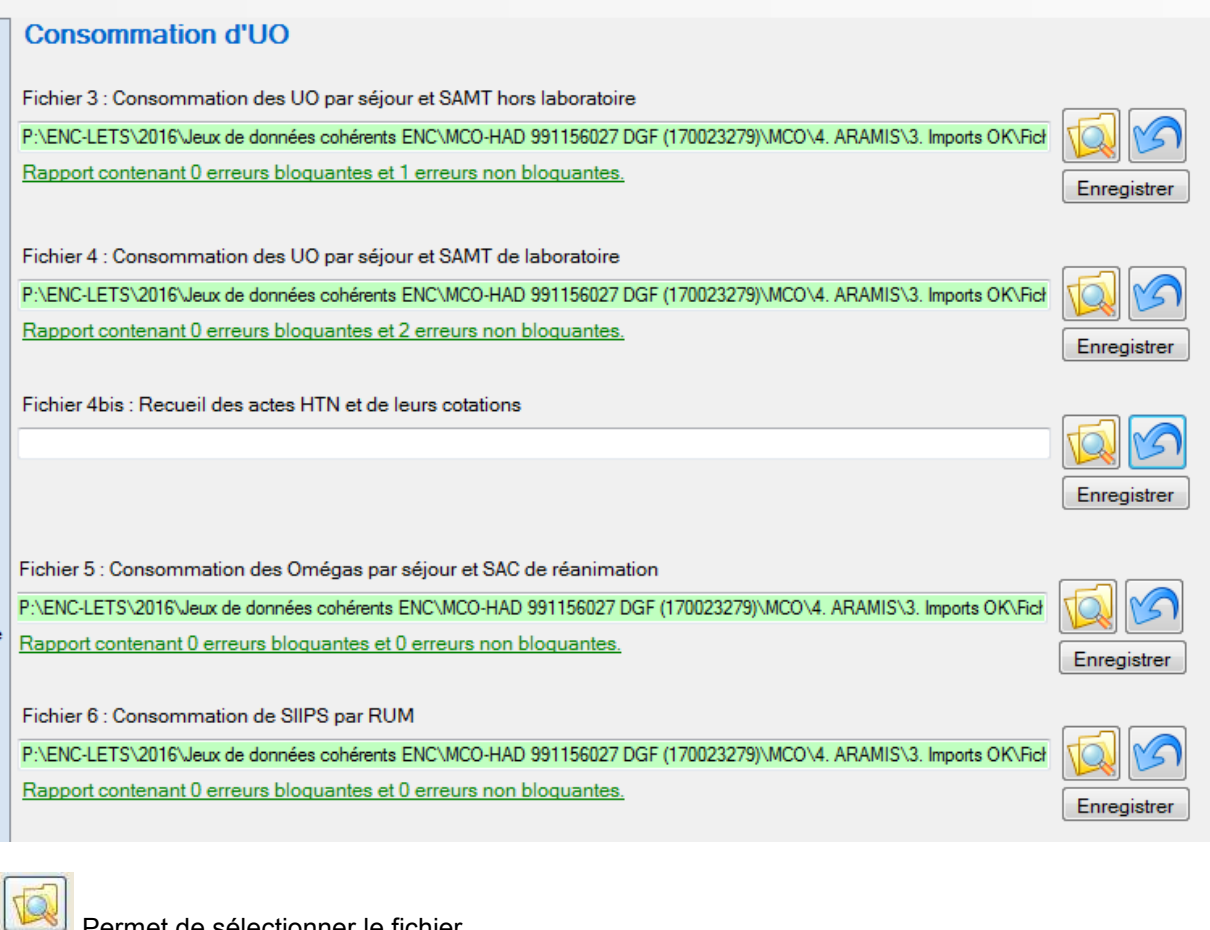

Permet de sélectionner le fichier.

Permet d'annuler la sélection du fichier.

Cliquer sur **Enregistrer** pour valider l'importation du fichier.

Une fois enregistré, le logiciel contrôle alors ces données et affiche un rapport contenant une synthèse des anomalies éventuelles bloquantes ou non.

Si l'import s'est bien passé :

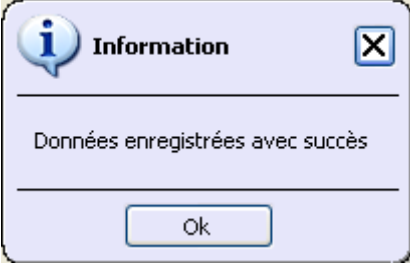

S'il existe des erreurs non bloquantes :

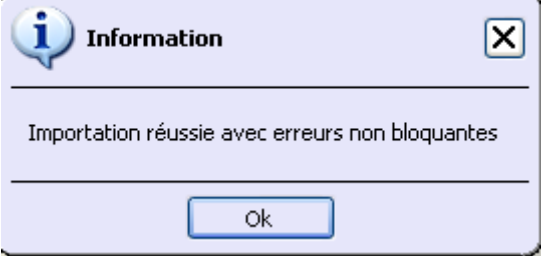

S'il existe des erreurs bloquantes :

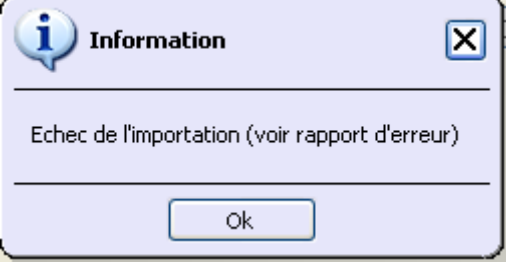

Voici le rapport d'erreurs bloquantes et non bloquantes :

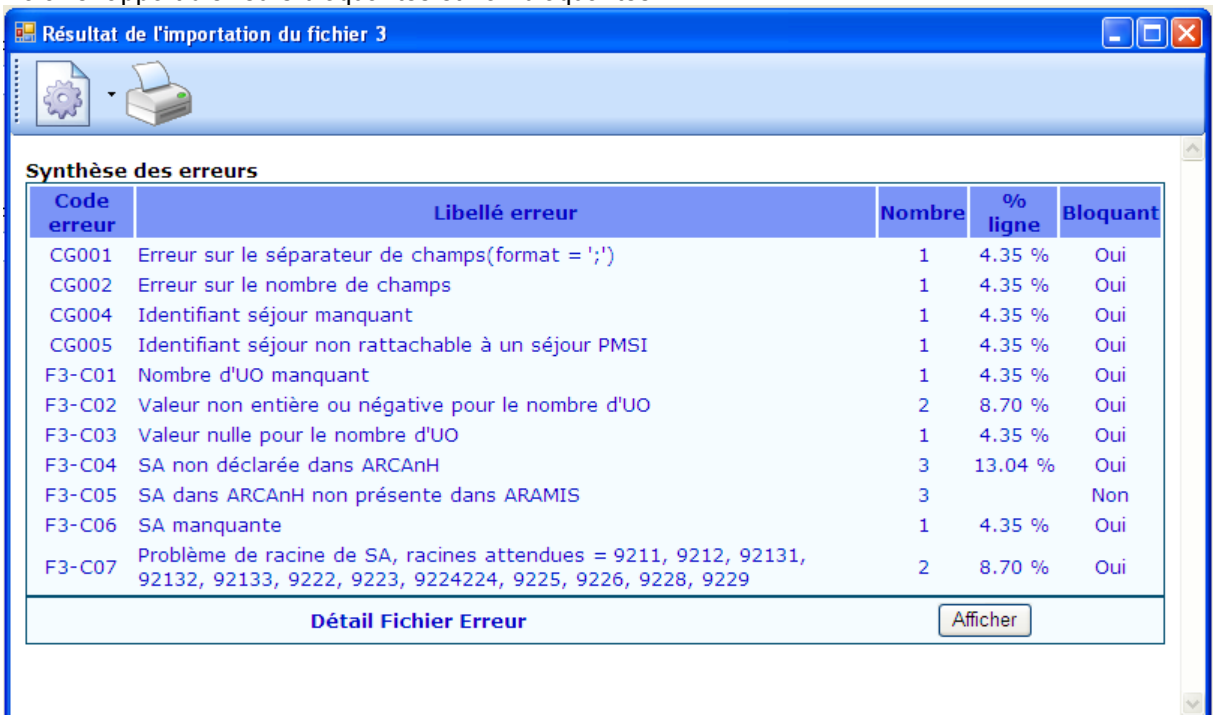

Aussi, une fois le fichier enregistré, le lien vers le rapport affiche le nombre d'erreurs bloquantes et non bloquantes, selon le type d'erreur :

- le lien vers le rapport d'erreur sera en rouge pour au moins une erreur bloquante et le cadre reste en blanc.

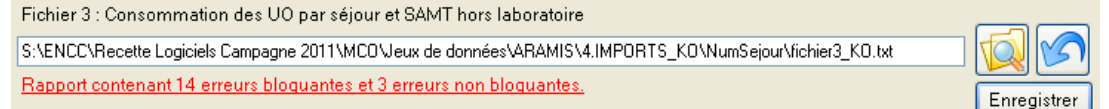

- le lien vers le rapport d'erreur sera en vert pour aucune erreur bloquante (il peut y avoir des erreurs non bloquantes) et le cadre sera en vert pour indiquer que le fichier a été importé avec succès.<br>Fichier 3 : Consommation des UO par séjour et SAMT hors laboratoire

S:\ENCC\Recette Logiciels Campagne 2011\MCO\Jeux de données\ARAMIS\3.IMPORTS\_OK\NumSejour\fichier3\_OKnonbloquant Rapport contenant 0 erreurs bloquantes et 1 erreurs non bloquantes.

Enregistrer

Pour chaque rapport, vous pouvez, à l'aide des boutons décrits ci-dessous : -imprimer les rapports de synthèse,

-enregistrer les rapports de synthèse au format html ou csv.

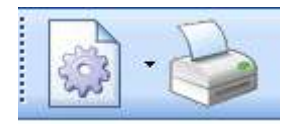

# **Si vous constatez des erreurs, vous devez corriger votre fichier et le réimporter.**

Votre superviseur pourra vous contacter pour vous demander des explications en cas d'erreurs non bloquantes persistantes.

Pour le réimporter, supprimer d'abord le lien précédent en cliquant sur Tout se remet à blanc.

Vous pouvez recommencer l'importation.

# **7. Ecran « charges directement affectées au séjour »**

L'établissement doit importer les fichiers des charges suivies au séjour.

Les fichiers sont importables un à un. 2 fichiers au maximum peuvent être importés à cette étape.

Selon le statut de l'établissement, l'établissement n'a pas les mêmes fichiers à importer : Statut ex-OQN : possibilité d'importer les fichiers 7 et 8 Statut ex-DG : possibilité d'importer les fichiers 7 et 9

Selon le statut choisi, les fichiers non importables sont masqués à l'écran.

Dans le cas où l'établissement a plusieurs fichiers pour le même type de données, c'est à lui de concaténer ses fichiers en 1 seul pour l'importation ARAMIS.

Le format des fichiers demandés se trouve dans le document « Guide des outils ENC » publié sur le site de l'ATIH : [http://www.atih.sante.fr/enc-mco-donnees-2017](http://www.atih.sante.fr/enc-mco-donnees-2016)

#### **Ecran « charges directement affectées au séjour » (exemple pour les ex-DG)**

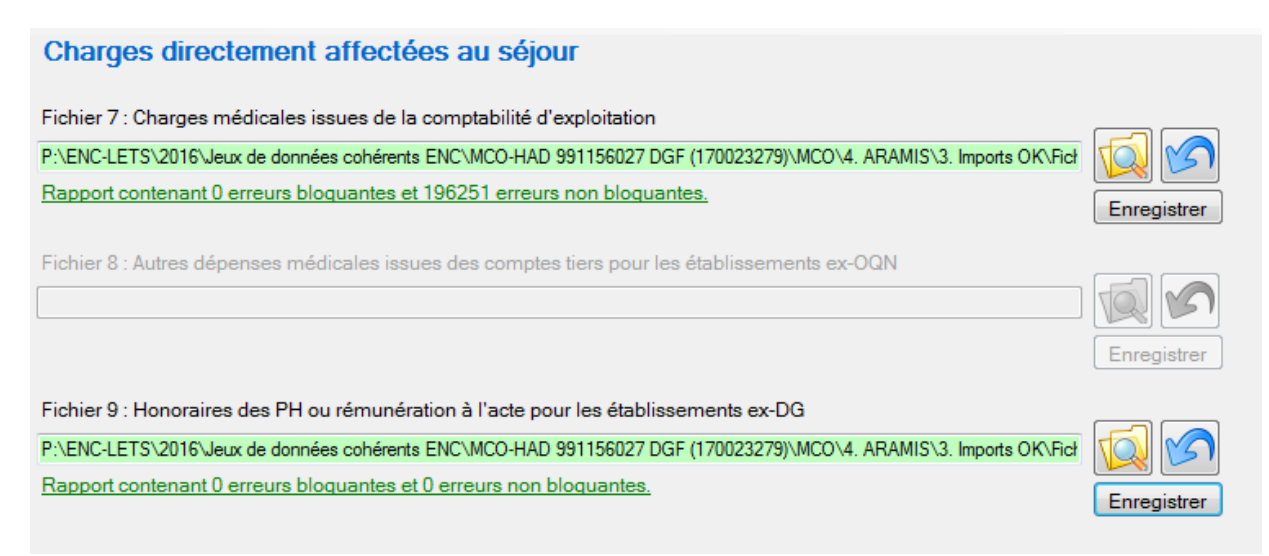

Le fonctionnement est le même que celui des **« Consommations d'UO des SAMT et des SAC de réanimation ».**

# **8. Ecran « Fichier annexe »**

Cette étape permet de transmettre des fichiers annexes demandés dans le cadre d'enquêtes ponctuelles.

Les fichiers (en 2017, 1 seul fichier importable) sont importables un à un.

Dans le cas où l'établissement a plusieurs fichiers pour le même type de données, c'est à lui de concaténer ses fichiers en 1 seul pour l'importation ARAMIS.

Le 1<sup>er</sup> fichier demandé concerne l'enquête sur le programmé / non programmé. Ce fichier est commun aux ex-DG et ex-OQN.

Le format des fichiers demandés se trouve dans le document « Guide des outils ENC » publié sur le site de l'ATIH :<https://www.atih.sante.fr/enc-mco-donnees-2017>

# **Ecran « Fichier annexe »**

#### **Fichier annexe**

Fichier 20 : Informations sur les séjours programmés / non programmés P:\ENC-LETS\2016\Jeux de données cohérents ENC\MCO-SSR 992156026 OQN (850000118)\MCO\4. ARAMIS\3. Import OK\Fich Rapport contenant 0 erreurs bloquantes et 0 erreurs non bloquantes. Enregistrer

Le fonctionnement est le même que celui des **« Consommations d'UO des SAMT et des SAC de réanimation ».**

# **9. Ecran « Exports des données »**

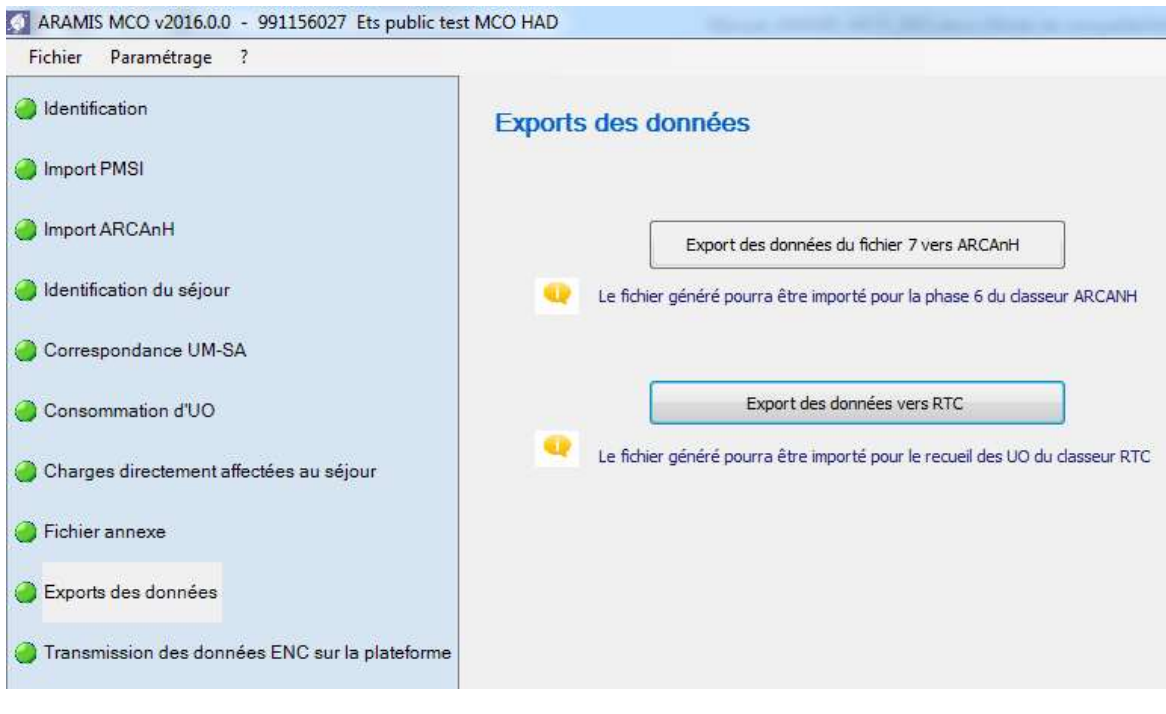

 $\rightarrow$  Sur cet écran le bouton

Export des données du fichier 7 vers ARCAnH

permet de créer un fichier « ExportArcanh\_Phase6.txt » qui sera importé dans la Phase VI d'ARCANH. Ce bouton est actif seulement si le fichier 7 est importé avec succès.

*Pour tous les fichiers importés, si le fichier a bien été importé et que le rapport d'erreur s'affiche en vert (0 erreur bloquante et 0 erreur non bloquante), alors le chemin d'accès du fichier est vert. Sinon le rapport est rouge et le chemin reste blanc.*

Une fois enregistré, le logiciel contrôle alors ces données et affiche un rapport contenant une synthèse des anomalies éventuelles bloquantes ou non.

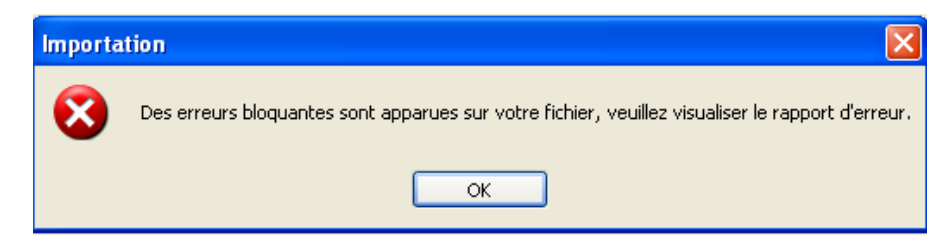

Pour chaque rapport, vous pouvez, à l'aide des boutons décrits ci-dessous : -imprimer les rapports de synthèse

-enregistrer les rapports de synthèse au format html ou csv

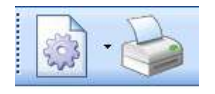

#### **Si vous constatez des erreurs, vous devez corriger votre fichier et le réimporter**

Votre superviseur pourra vous contacter pour vous demander des explications en cas d'erreurs non bloquantes persistantes.

Pour le réimporter, supprimer d'abord le lien précédent en cliquant sur Tout se remet à blanc. Vous pouvez recommencer l'importation

Dans le cas où l'établissement a plusieurs fichiers pour le même type de données, c'est à lui de concaténer ses fichiers en 1 seul pour l'importation ARAMIS.

Quand le fichier ne comporte plus d'erreurs, le message suivant apparaît :

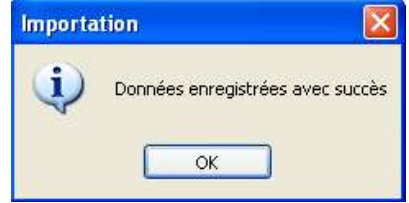

Lorsque tous les fichiers ont été importés correctement l'étape suivante « Transmission e-PMSI » est activée.

#### **→ Sur cet écran le deuxième bouton**

Export des données vers RTC

Cette fonctionnalité permet d'exporter un fichier qui pourra être importé dans ARCAnH RTC afin de remplir les UO des fonctions définitives SAC

# **10.Ecran « Transmission des données ENC sur la plateforme »**

Lorsque tous les fichiers ont été importés correctement, l'étape suivante « Transmission des données ENC sur la plateforme » est activée.

Ce bouton permet de transmettre les données à exporter vers la plateforme ATIH ou d'exporter le panier des fichiers pour le sauvegarder. Ce bouton sera actif seulement si :

- L'ensemble des fichiers importés dans ARAMIS par l'établissement ont été importés avec succès (pas d'erreurs bloquantes)
- La période de traitement est M12 2017 ou M0 2017

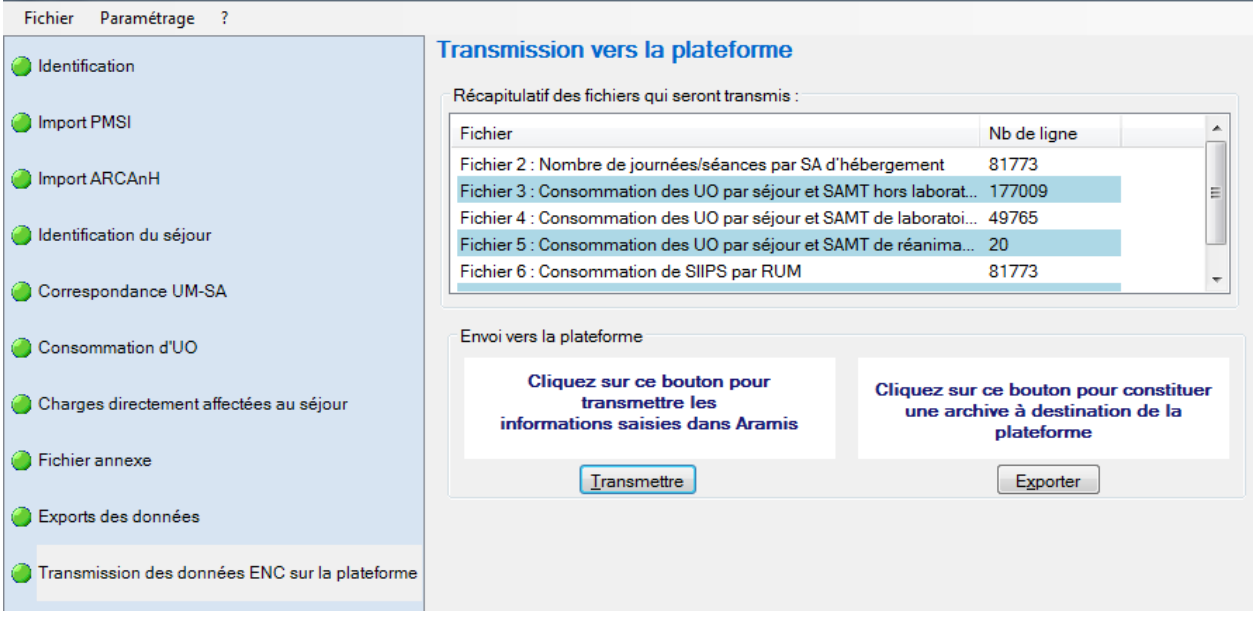

- *Message d'information bloquant si le fichier obligatoire n'a pas été importé :*

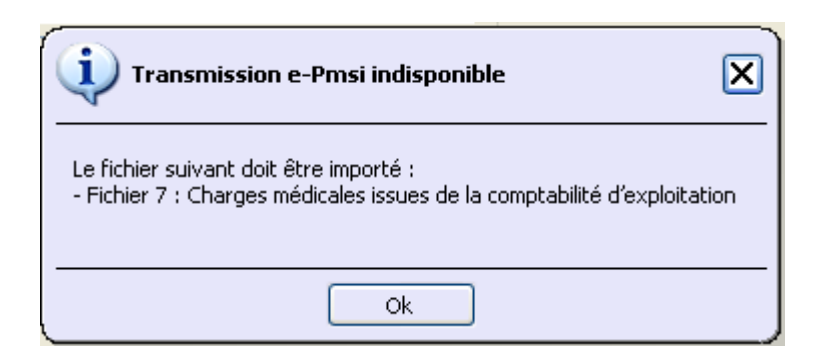

- *Message d'information bloquant si des fichiers importés comportent des erreurs bloquantes :*

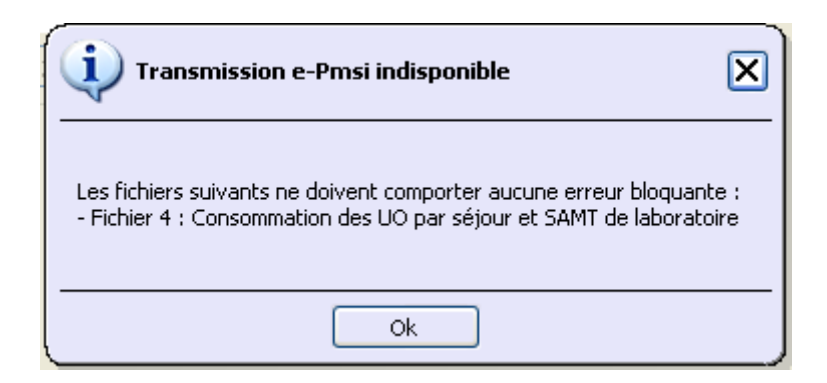

- *Message d'information bloquant si l'archive PMSI importée dans ARAMIS ne correspond plus à celle sur e-PMSI :*

Le message suivant s'affichera, vous ne pourrez pas transmettre !

*« Veuillez réimporter vos archives PMSI dans la phase « Importation PMSI » car celles importées dans le logiciel ne correspondent plus à celles transmises sur e-PMSI. »*

- *Message d'information non bloquant si des fichiers n'ont pas été importés :*

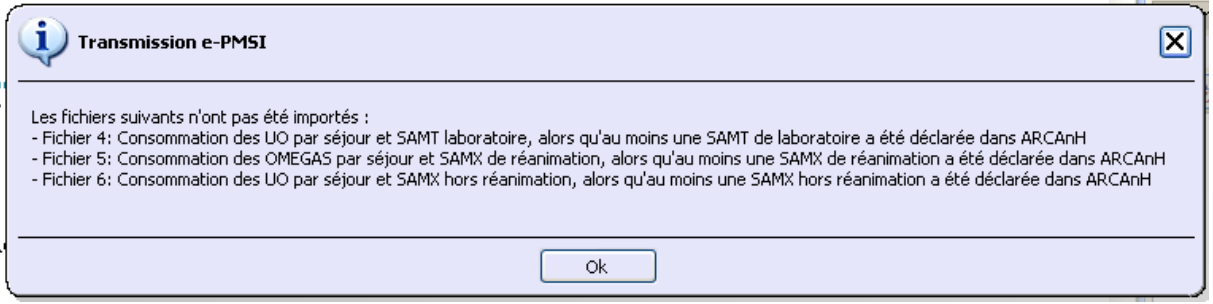

Pour la période de test 2017, l'établissement ne pourra pas transmettre les données sur la plateforme mais il pourra générer l'archive en cliquant sur « Exporter ».

Si la période de tests 2017est sélectionnée :

En cliquant sur le bouton « Transmettre » : le message suivant bloquant s'affiche :

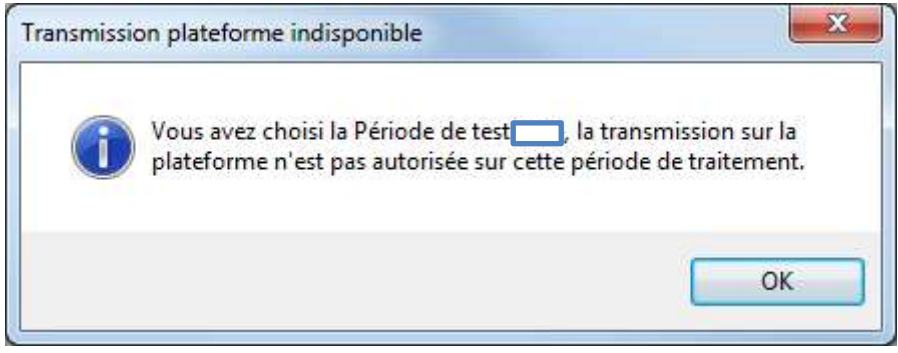

La transmission est bloquée.

En cliquant sur le bouton « Exporter » le message suivant non bloquant s'affiche :

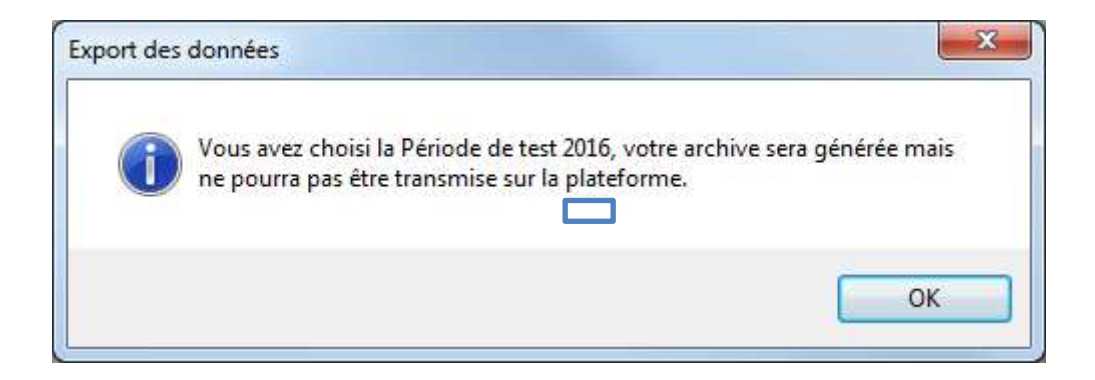

L'archive est générée sur le poste de travail.

# **11.Paramétrage de l'application**

# *11.1. Paramétrage du répertoire de données*

Pour l'ENC MCO 2017, vous pouvez installer le logiciel sur plusieurs postes informatiques et travailler sur la **même** base de données par le biais d'un paramétrage ARAMIS spécifique. A noter cependant que la base de données ARAMIS ne peut être utilisée que par un seul utilisateur à la fois sur le réseau. Pour paramétrer le répertoire en réseau, la marche à suivre est la suivante :

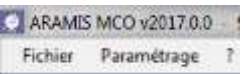

Cette option permet à l'utilisateur de paramétrer le répertoire dans lequel il souhaite partager ses données, il peut ainsi copier ses données locales dans un répertoire sur un lecteur réseau et permettre à un autre utilisateur d'y accéder.

Par défaut, les données de l'application sont initialisées dans le profil utilisateur Windows (ApplicationData). Selon les versions de Windows, il se situe sous :

- Windows XP: « C:\Documents and Settings\[VOTRE\_COMPTE]\Application Data\ATIH\ARAMIS\_MCO\[Année]\ »
- Windows Vista et Windows 7: « C:\Users\[VOTRE\_COMPTE]\AppData\Roaming\ ARAMIS\_MCO\[Année]\ »

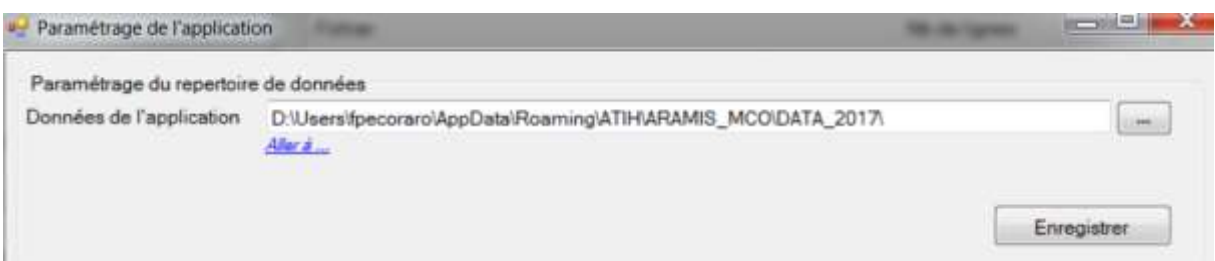

L'utilisateur A modifie le chemin du répertoire des données (exemple de répertoire en réseau S:\Tests ARAMIS) et clique sur le bouton Enregistrer, les données initiales sont alors copiées. Le message suivant s'affiche :

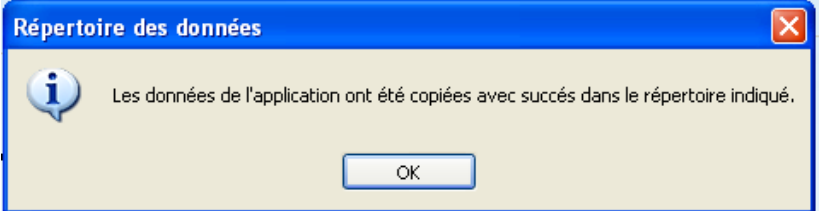

#### **Attention : L'accès au dossier n'est permis qu'à un seul utilisateur à la fois.**

**1 er cas** : L'utilisateur A quitte l'application. L'utilisateur B démarre à son tour l'application sur son poste de travail et modifie le paramétrage pour accéder au répertoire défini par l'utilisateur A (exemple du répertoire en réseau S:\Tests ARAMIS). L'utilisateur B peut alors modifier les données de ce répertoire.

**2eme cas** : L'utilisateur A ne quitte pas l'application. L'utilisateur B démarre l'application sur son poste de travail et modifie le paramétrage pour accéder au répertoire défini par l'utilisateur A (exemple du répertoire en réseau S:\Tests ARAMIS). Il est alors bloqué et le message suivant s'affiche, l'application se ferme :

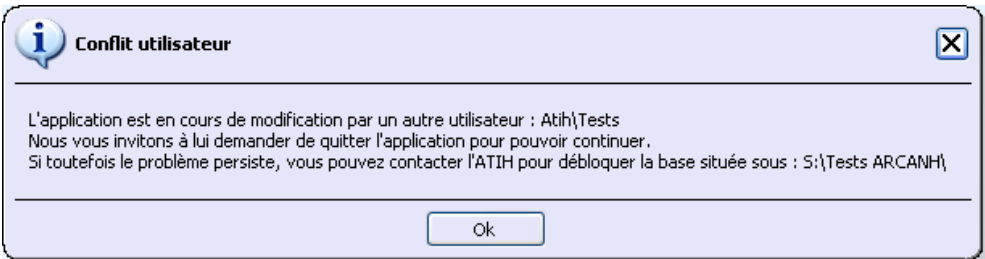

Comme indiqué dans le message, l'ATIH s'engage à débloquer la base seulement dans le cas majeur où l'utilisateur qui bloque l'application n'est pas joignable !

Les deux utilisateurs peuvent donc accéder et modifier les mêmes données mais à tour de rôle tout en utilisant l'application sur leur poste de travail respectif.

# *12.2. Paramétrage de connexion à la plateforme*

A partir de l'option du menu « Paramétrage », vous pouvez également paramétrer vos paramètres de connexion pour la Plateforme.

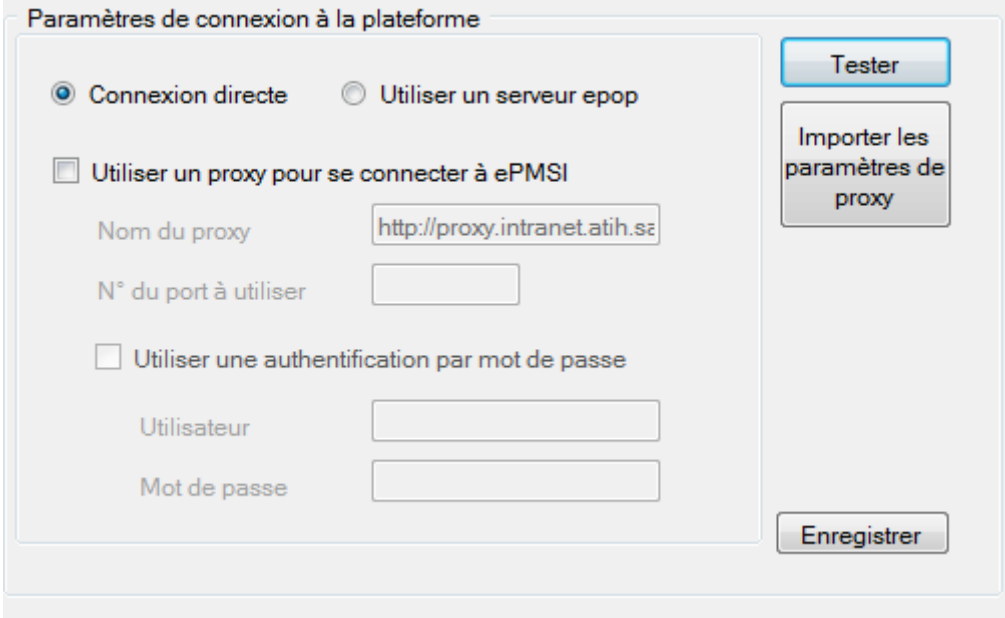

# **13. Problèmes connus**

# *13.1. Au lancement de l'application*

Erreurs :

« *To run this application, you first must install one of the following versions of the .NET Framework : v4.0 »* Ou

« *l'application n'a pas réussi à s'initialiser correctement ou .dll introuvable »*

Il manque les prérequis pour installer correctement le logiciel. Le composant Microsoft .NET Framework 4.0 (cf. paragraphe « CONFIGURATION REQUISE »)

# *13.2. A la connexion de la plateforme*

Erreur : *« Enable to connect to the remote server » ou « Le code statut de la connexion est NameResolutionFailure Voulez-vous réessayer d'interroger le serveur? »*

Cette erreur signifie que le paramétrage du proxy est incorrect, la connexion à la plateforme n'est donc pas possible. Dans le logiciel, vérifier vos paramètres dans le menu Export vers la plateforme. Renseignez-vous auprès de votre administrateur réseau de votre établissement pour connaitre la connexion à utiliser.

#### Erreur : *« Problème de ZIP lors de la transmission (zip corrompu) »*

L'idéal si vous rencontrez ce type d'erreur, est de vous connecter directement sur la plateforme PMSI pour transmettre vos fichiers. Cette erreur signifie que votre proxy est trop lent et que le fichier Zip n'arrive pas complétement à se télécharger via le logiciel.

# **14. Support technique**

# *Pour toute demande que l'utilisateur n'a pu résoudre de lui-même en 24h***,** *vous avez plusieurs moyens pour avertir les techniciens de vos problèmes.*

Nous vous rappelons que, quel que soit le moyen de nous contacter, ce sont les mêmes référents qui reçoivent les incidents. Il est donc inutile de multiplier vos demandes (AGORA + mail + téléphone).

Les moyens disponibles sont les suivants :

# **- Le manuel d'utilisation**

Celui-ci est la première source d'information du logiciel en lui-même. Il contient en général toutes les informations nécessaires au bon fonctionnement du logiciel et une liste des problèmes connus. Il est à consulter en priorité.

# **- La plateforme AGORA**

Indiquer votre incident au niveau du thème *« Agora > Logiciel > ENC > ARAMIS MCO»* de la plateforme AGORA. L'objet du message doit correspondre à l'erreur précise visualisée. Lien : [https://applis.atih.sante.fr/agora/ago\\_theme.do?idTheme=105](https://applis.atih.sante.fr/agora/ago_theme.do?idTheme=105) ou au niveau du site de l'ATIH[https://www.atih.sante.fr](https://www.atih.sante.fr/) (« Agora et Hotline ») :

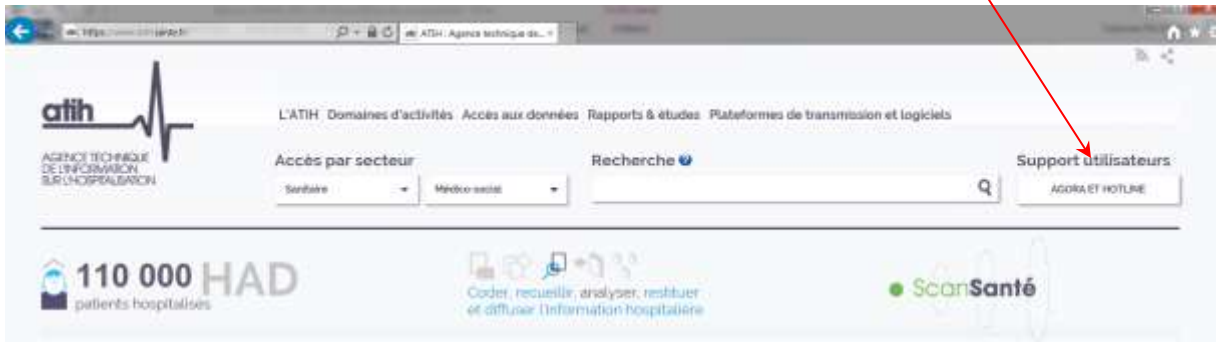

Vous pouvez également accéder directement à la plateforme AGORA à partir de l'écran « A propos » du logiciel ARAMIS.

Lorsque vous transmettez une demande AGORA, une copie de l'incident est directement envoyée aux référents lors de la création de celui-ci.

# ANNEXES

# **ANNEXE 1**

Liste des fichiers à importer

# **Liste des fichiers à importer :**

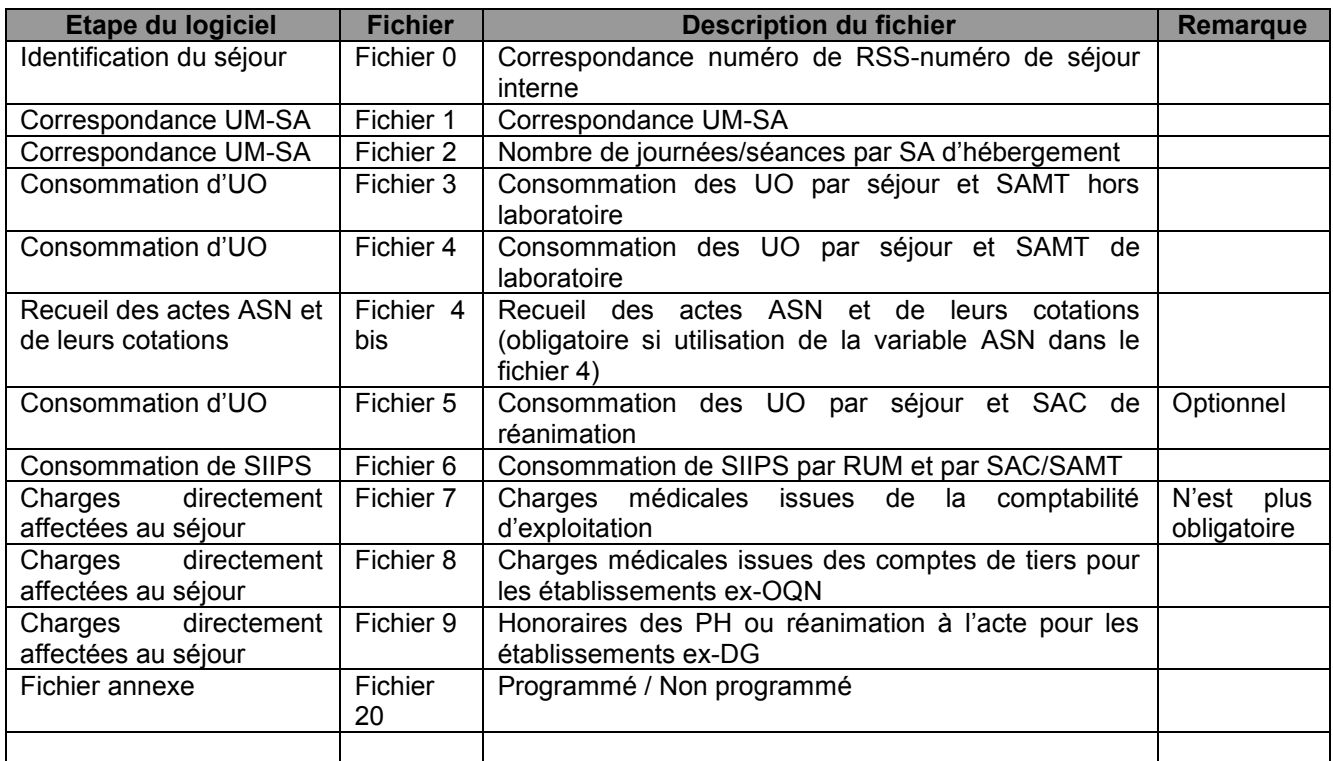

Le format des fichiers demandés se trouve dans le document « Guide des outils ENC » publié sur le site de l'ATIH : <u>http://www.atih.sante.fr/enc-mco/documentation</u>